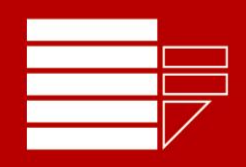

# UNIVERSITÀ DELLA<br>CALABRIA

**Esami on-line in forma scritta con Exam.net per emergenza Covid-19 Indicazioni operative per gli studenti**

# Premessa

Riteniamo che i rischi sanitari siano ancora troppo elevati per consentire lo svolgimento degli esami in presenza. È però obiettivo prioritario dell'Ateneo, pur nell'attuale situazione emergenziale, assicurare agli studenti la possibilità di dare continuità alla propria carriera universitaria, fermo restando l'obbligo per l'Ateneo di garantire la legalità delle prove d'esame.

Nonostante le oggettive difficoltà che hanno finora sempre precluso per qualunque università lo svolgimento degli esami in modalità telematica, per evitare che gli studenti possano perdere l'opportunità di sostenere le prove d'esame, abbiamo studiato delle linee guida per consentirne il regolare svolgimento rispettando i principi di efficacia, efficienza, pubblicità, trasparenza ed imparzialità previsti dalla legge.

Abbiamo inoltre preparato [una serie di video esplicativi sul canale YouTube](https://www.youtube.com/playlist?list=PLReH1uqNrdBxX8uAfamjHoPST-EoQocxQ) dell'Università della Calabria.

Questa guida prevede l'uso di un telefonino e della piattaforma web [Exam.net.](https://exam.net/) I docenti avranno comunque la possibilità di scegliere **modalità alternative** più appropriate alla classe e all'insegnamento, nel rispetto dei principi legislativi e dell'art. 2 del D.R. 689 del 3 maggio 2020. In caso di modalità alternative i docenti sono tenuti a comunicarli per tempo agli studenti o inserirli nelle note dell'appello su Esse3.

La **prenotazione** all'appello va fatta normalmente su [Esse3.](https://unical.esse3.cineca.it/Home.do) Con l'iscrizione all'appello sul sistema informatico Esse3, si accetta lo svolgimento dell'esame nella modalità telematica indicata dal docente (che deve essere conforme al D.R. 689 del 3/5/2020).

Resta valida, tra l'altro, la possibilità per il titolare del corso, per tutto il perdurare dell'emergenza sanitaria, di far svolgere in forma **orale** anche gli esami per i quali la scheda insegnamento prevede la forma scritta. In questo caso può essere utile, ad esempio, integrare la prova con l'assegnazione di compiti o progetti da svolgere in autonomia e discutere poi nel corso della prova orale. Per le prove orali, abbiamo predisposto una guida a parte.

È stato raccomandato ai docenti di **evitare prove scritte lunghe**, ma piuttosto di suddividerle in più esami scritti di breve durata da svolgere in sequenza. In questo modo, se qualche studente dovesse riscontrare problemi di connessione o altre difficoltà tecniche, il docente potrà consentirgli di integrare quella (o quelle parti) nell'ambito della prova orale.

È stato inoltre raccomandato, soprattutto nelle prime applicazioni delle presenti linee guida, di prevedere una **simulazione** delle modalità della prova d'esame con gli studenti del corso qualche giorno prima dell'effettivo esame.

È importante ricordare quanto stabilito dal D.R. 689 del 3 maggio 2020 all'art. 2, comma f, in particolare "**È vietato a chiunque, esclusa la Commissione d'esame, registrare, per intero o in parte, con qualsiasi tipologia di strumenti, l'audio, il video o immagini degli esami e diffondere gli stessi in qualsiasi modo siano stati ottenuti. I comportamenti difformi rispetto a quanto prescritto saranno perseguiti a norma di legge**."

Ricorda inoltre che, in caso di difficoltà tecniche, lo studente può contattare l'apposito [help desk di](https://ticket.unical.it/tickets/new/esami-online/richiesta-assistenza/) Ateneo per valutare possibili soluzioni quali, **nei casi di assoluta necessità**, la possibilità di sostenere l'esame presso un laboratorio dell'Ateneo con un browser sicuro e con la supervisione di un tecnico.

## Di cosa ho bisogno?

- o Ti occorre un **telefonino** (o un tablet) che può eseguire una video-chiamata con [Zoom](https://zoom.us/) oppure [Google](https://meet.google.com/)  [Meet](https://meet.google.com/) (ma qualche docente potrebbe anche usare Teams). Scarica l'**app** che ti serve sul tuo telefonino
- o Ti occorre un **PC** con il quale accedere al sito [Exam.net.](https://exam.net/) Per il PC non occorrono requisiti particolari e non serve la webcam, deve solo essere in grado di accedere al sito (se strettamente necessario, in caso di prove scritte su carta, puoi concordare col docente di usare invece del PC un altro telefonino o tablet per accedere al sito e copiare su foglio la traccia d'esame)
- **Nota bene**: è richiesto un solo collegamento video (tramite telefonino) e sul computer solo un software per la navigazione, quindi **i requisiti dal punto di vista della connessione di rete non sono elevati** e può essere sufficiente usare il telefonino come hotspot per il computer (se non si dispone di una connessione wifi).

Per confronto, nelle prove orali a distanza è molto più importante avere costantemente una buona qualità audio-video (nel caso delle prove scritte saltuari abbassamenti della qualità di connessione non avranno alcun impatto sullo svolgimento dell'esame)

o In caso di prove scritte su carta, il telefonino deve essere in grado di leggere il **QR code** che ti verrà visualizzato sullo schermo del PC quindi, se ti occorre, scarica una delle app *QR scanner* gratuite che ti permettono di farlo (su molti telefonini, ad esempio quelli con iOS, è una funzionalità già integrata nella videocamera). Fai subito una prova con questa immagine:

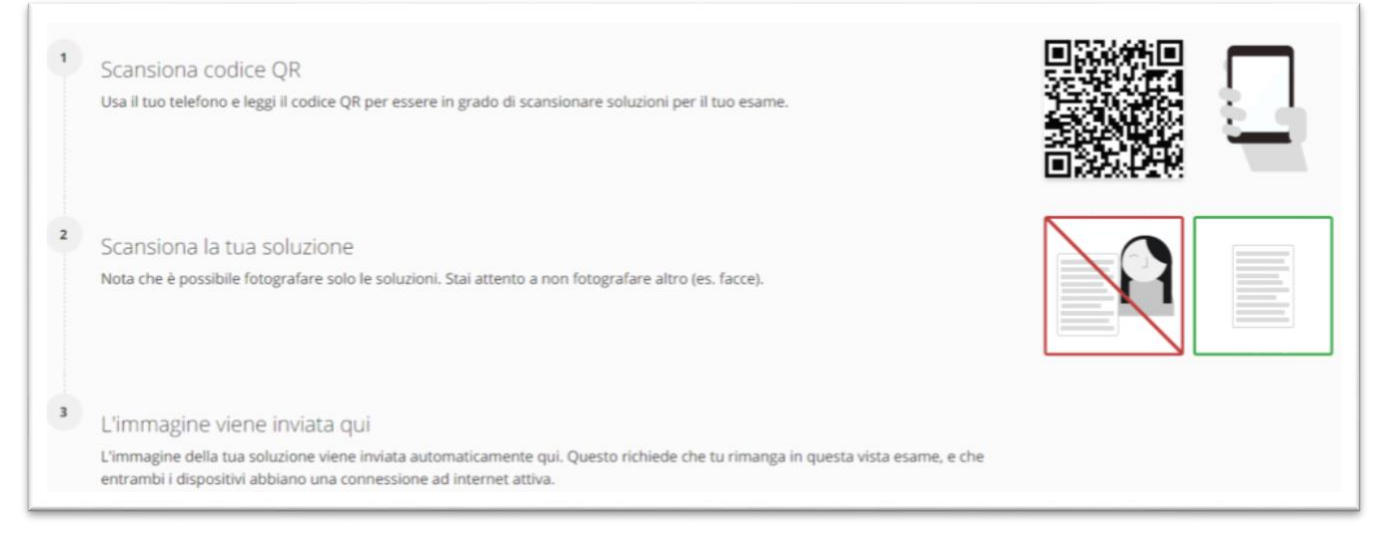

o In caso di prove da scrivere al PC (non con carta e penna), ti consiglio di installare anche un **browser sicuro**, chiamato [SEB \(Safe Exam Browser\),](https://safeexambrowser.org/) con il quale eseguire l'esame su Exam.net (si aprirà automaticamente all'avvio dell'esame se sceglierai l'opzione di usarlo, in generale non dovrebbe essere obbligatorio ma solo consigliato).

Questo software ti impedisce di usare altri programmi mentre fai l'esame e, così facendo, evita anche che il tuo esame venga bloccato se, magari per sbaglio, cambi finestra sullo schermo o fai qualche altra operazione che ti sposti dall'esame che stai svolgendo (non preoccuparti: il docente potrà comunque sbloccare agevolmente il tuo esame se ciò dovesse accadere per qualche tuo errore o problema tecnico). Trovi [a questo link](https://support.exam.net/#/seb) tutte le istruzioni per installarlo.

#### Prepara una stanza per il tuo esame

Dedica qualche minuto alla preparazione della stanza in cui scegli di sostenere la prova scritta.

Immagina di accogliere qualcuno in quella stanza e sposta o nascondi tutto ciò che preferisci non sia visto nella riunione video. L'obiettivo è di ottenere una **inquadratura posteriore** (anche un po' laterale va bene) come quelle qui riportate. È meglio usare le inquadrature orizzontali (dovrebbe essere anche più comodo posizionare il telefonino in orizzontale).

L'inquadratura a sinistra, più distante, è l'ideale per prove scritte con carta e penna, quella di destra per prove scritte al PC.

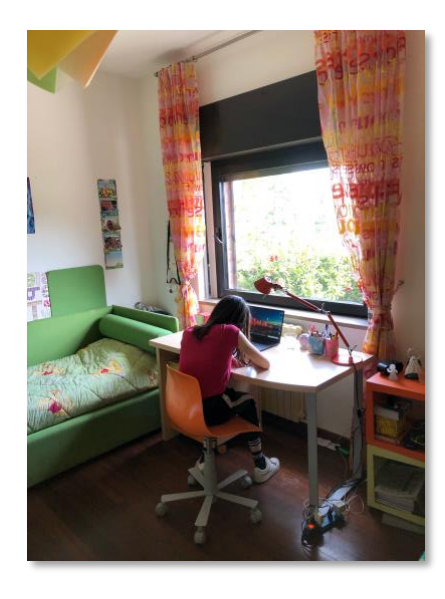

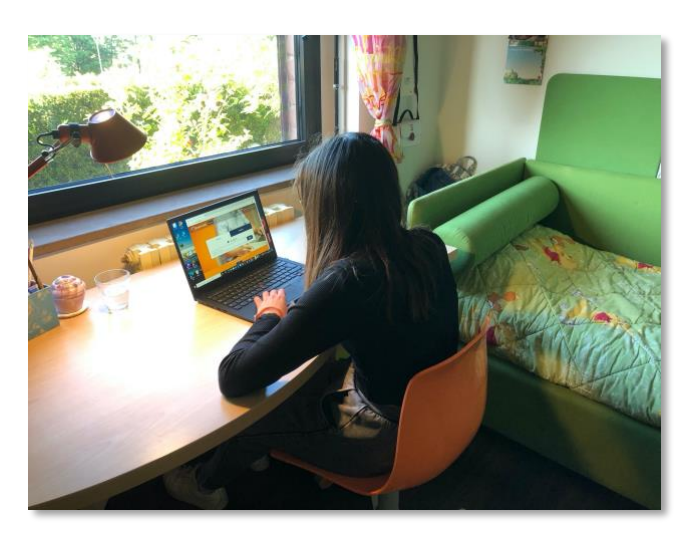

Pensa come potresti ottenere l'inquadratura ideale nella tua stanza. Io ho trovato varie soluzioni nella mia stanza, usando librerie o altri mobili. Nell'ipotesi che non vi sia nulla di utile, ho usato anche una scala (molto comoda per essere posizionata ovunque)!

Non dimenticare il caricabatterie, eventualmente aiutandoti con una prolunga.

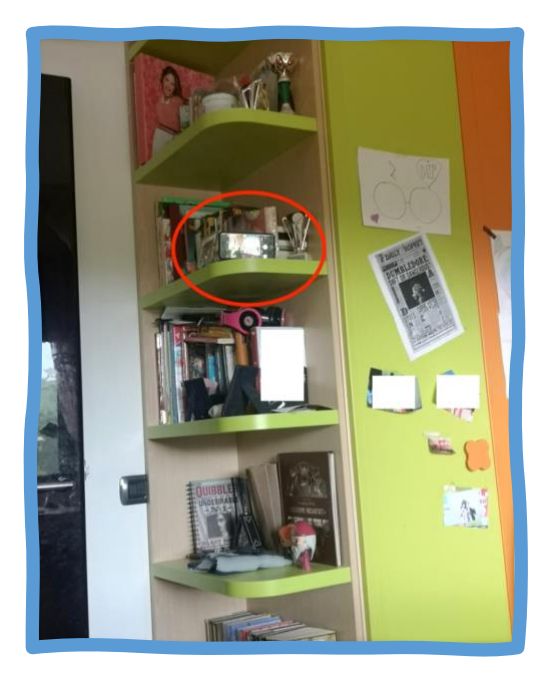

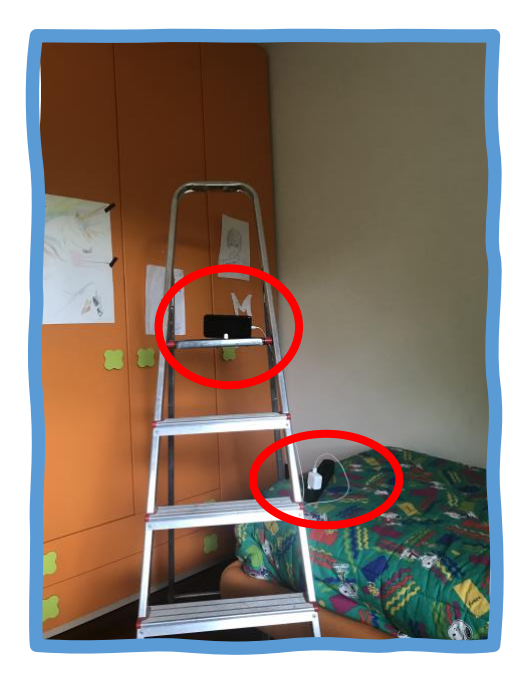

## Pronti a partire

Dalle note dell'esame saprai già che tipo di collegamento sarà usato e la modalità in cui potrai sostenere l'esame (su PC, con carta e penna, oppure come preferisci).

#### **Controlla (almeno 20 minuti prima dell'esame)**

- o di avere a disposizione il tuo tesserino universitario (in alternativa, puoi inviare al docente una copia di un documento d'identità per email)
- o di aver collegato alla rete elettrica il telefonino ed il PC (o di avere carica sufficiente, ma è meglio non fidarsi troppo)
- o che nella zona della casa che hai scelto vi sia sufficiente segnale (wi-fi o con rete cellulare) per la connessione ad Internet
- o che il telefonino (o altro dispositivo scelto per il meeting video) abbia l'app necessaria per il collegamento video e che, nel caso di prove scritte, sia in grado di scansionare un QR code
- o che il telefonino sia in modalità "non disturbare" o comunque sia inibita la ricezione di telefonate che potrebbero disturbare la prova o causare l'interruzione del collegamento video
- o che sul PC sia disattivata la modalità di risparmio energia che possa farlo spegnere durante la prova (in genere lo è automaticamente se siamo collegati con la rete elettrica) e che sia disattivato il salvaschermo automatico (soprattutto se l'esame è su carta e quindi usiamo poco il PC). N.B.: se si spegne il PC oppure si attiva il salvaschermo, l'esame si blocca automaticamente; se succede, ti consiglio di avvisare subito il docente dicendo alla video-camera che hai avuto questo problema e poi in ogni caso (anche se non dovesse risponderti) accedere al PC e chiedere tramite messaggio di essere sbloccato
- o di aver installato il browser sicuro SEB, soprattutto se nelle note del docente sull'esame è specificato l'uso obbligatorio di questo browser (in genere è solo consigliato, ma per alcune tipologie di esame potrebbe essere ritenuto necessario dal docente)
- $\Rightarrow$  Ricorda che con l'iscrizione all'appello sul sistema informatico Esse3, accetti lo svolgimento dell'esame nella modalità telematica indicata dal docente (che deve essere conforme al D.R. 689 del 3/5/2020).

## Riconoscimento ed avvio dell'esame

- o riceverai un messaggio inviato da Esse3 con il link per avviare il collegamento video
- o chiudi sul computer *tutte* le applicazioni attive, ti servirà solo il programma che usi normalmente per navigare
- o all'ora stabilita collegati al meeting video con il telefonino, lasciando attivo il microfono ed evitando qualsiasi rumore per tutta la durata dell'esame
- o quando sarà il tuo turno mostrerai alla videocamera del telefonino il tesserino universitario perché il docente possa riconoscerti
- o mostra anche che non indossi auricolari o cuffie e mostra che sulla scrivania vi è solo ciò che occorre per la prova (tipicamente solo fogli bianchi e l'occorrente per scrivere, eventualmente altro materiale autorizzato dal docente)
- o il docente potrebbe chiederti (ora o durante la prova) di mostrare l'ambiente che hai scelto per sostenere la prova, anche per verificare che non vi siano altre persone presenti
- La prova scritta **è** registrata, per consentire eventuali verifiche sia da parte nostra che da parte tua, in caso di eventuali contestazioni di irregolarità; la registrazione è obbligatoriamente cancellata immediatamente dopo la discussione della prova scritta e può essere visionata solo dalla commissione d'esame e dagli studenti interessati ad una eventuale verifica

#### Svolgimento della prova su Exam.net

- o apri il tuo browser abituale e collegati al sito [Exam.net](https://exam.net/) (attenzione devi collegarti con il tuo browser normale, il browser sicuro SEB si aprirà automaticamente quando sceglierai di avviare l'esame con la modalità sicura)
- o quando il docente ti mostrerà il codice per accedere all'esame, inseriscilo ed entra nel sito (potrai a questo punto permettere l'avvio del browser sicuro,

come mostrato nell'immagine qui sotto)

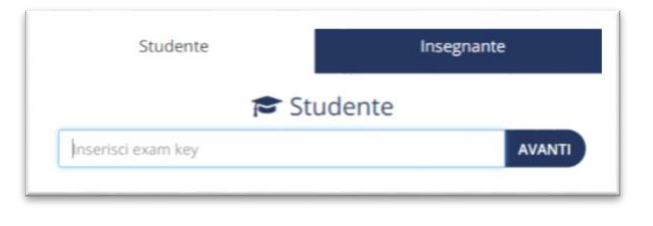

- o inserisci nome, cognome e matricola ed accedi all'esame
- o sarai messo in attesa finché il docente non avrà completato le fasi preliminari di riconoscimento per tutti; quando sarà il momento entrerai direttamente nell'esame contemporaneamente ai tuoi colleghi e potrete iniziare

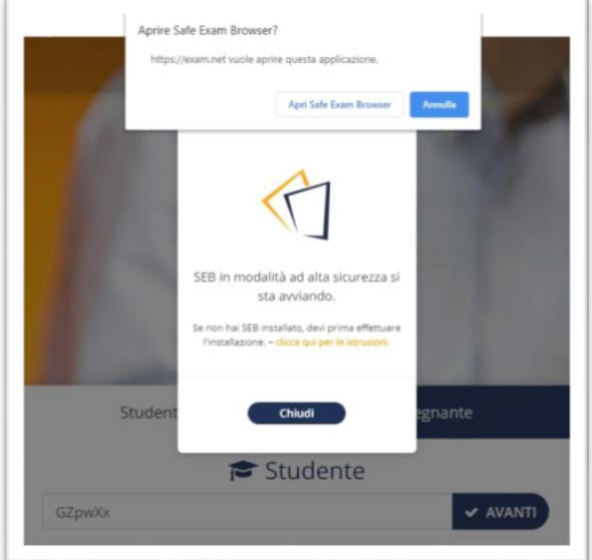

- $\Rightarrow$  prova subito la piattaforma inserendo questo codice: **kj2Kzg** (in questa prova potrai iniziare subito, senza attendere l'avvio del docente). Fai un giro sui vari strumenti a disposizione e poi prova ad inviare l'esame.
- o Svolgi il tuo esame in tranquillità senza muoverti dal posto fino alla fine del tempo assegnato, ricordandoti di
	- garantire **l'assenza di altre persone** nella stanza;
	- **evitare qualsiasi rumore**, dal momento che la prova si svolge con i microfoni attivi;
	- **evitare domande al docente** per lo stesso motivo di cui al punto precedente, eventualmente utilizza la chat privata (**Chat insegnanti**);
- o **Presta attenzione alla chat con l'insegnante**: durante la prova il docente può chiederti di fare qualche cenno particolare, ad esempio di mostrare alla videocamera, usando le dita delle tue mani, uno o più numeri in sequenza; può anche chiederti di mostrare l'ambiente in cui svolgi la prova e lo schermo del computer da vicino

In caso di caduta del collegamento video prova a riconnetterti immediatamente e segnala la cosa via chat al docente per concordare come procedere (potrà essere prevista, ad esempio, una orale sostitutiva).

Nel caso in cui tu non possa proseguire la prova come previsto con Exam.net (ad esempio, per estremizzare, se si dovesse bloccare completamente il computer e dovesse essere necessario riavviarlo oppure sostituirlo con un altro dispositivo), puoi chiedere al docente che ti fornisca un nuovo codice personalizzato per rientrare nel tuo esame su Exam.net (col vecchio codice non potresti infatti più rientrare)

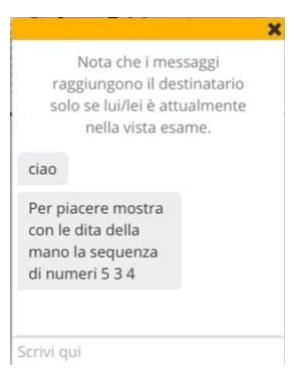

### Consegna e termine della prova

- o Se **NON è prevista la consegna di materiale scritto su carta** dai il comando **Invia esame** (ultimo comando tra quelli riportati sulla sinistra) per far pervenire al docente il tuo elaborato.
- o Se **è prevista la consegna** in parte o in toto **di materiale scritto su carta**, procedi come mostrato in **[questo breve video](https://youtu.be/kiEZ5c3Fa-o)**.

Riepilogando:

- o mostra alla videocamera uno per volta, per almeno tre secondi, i fogli che intendi consegnare (mantenendo sempre visibili gli altri fogli del proprio compito). Il docente potrà guidarti attraverso il meeting video, nel caso ti stia avvicinando troppo o troppo poco alla videocamera;
- o attiva su computer la scansione mediante il comando **Scansione soluzione**: compare un codice QR

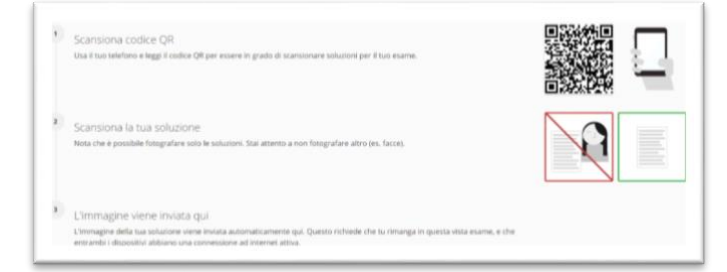

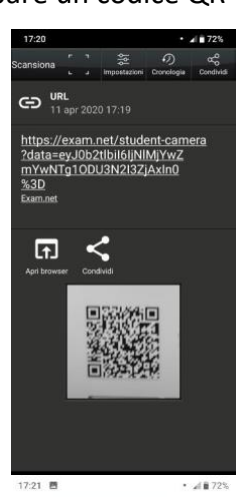

- $\circ$  inquadra con il tuo telefonino il codice QR: compare il link da seguire e si viene indirizzati direttamente alla procedura di scansione delle pagine
- o per ogni foglio di carta da scansionare, ripeti le seguenti operazioni:
	- o cliccando sullo smartphone **Scansiona soluzione** si attiva la videocamera e puoi fotografare il foglio scritto; dopo aver dato la conferma che la foto è leggibile, puoi ruotare l'immagine acquisita (se non si presenta correttamente) e quindi inviarla, premendo **Carica,** alla piattaforma exam.net (vedi sotto gli screenshot di ciò che appare sul telefonino);
	- o al termine del caricamento dell'immagine, sul video del computer compare un messaggio che chiede di inserire il codice mostrato sul telefonino;
	- o dopo l'inserimento a computer del codice e la conferma, puoi cliccare nuovamente sul telefonino **Scansiona soluzione** per scansionare eventuali altri fogli da inviare

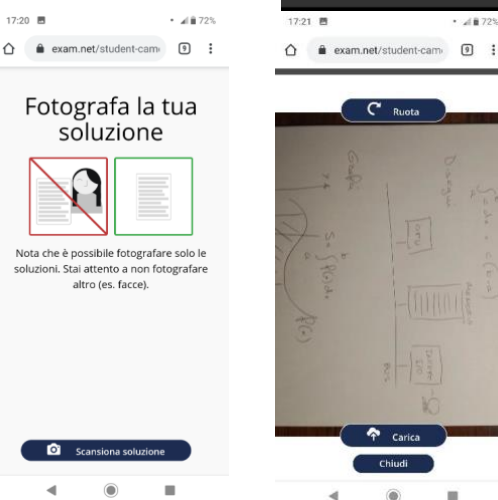

- 
- o al termine dell'attività di scansione, le pagine scansionate compaiono nell'area destinata alla scrittura delle risposte, cui si ritorna con il comando **Mostra esame**; qui puoi verificare il corretto inserimento, puoi eventualmente decidere di spostare le pagine all'interno del compito e aggiungere eventuali commenti utili per facilitare la correzione da parte del docente;
- o quando sei pronto, concludi la prova con il comando **Invia esame**.